## **장학생 온라인 신청 및 조회 방법 안내**

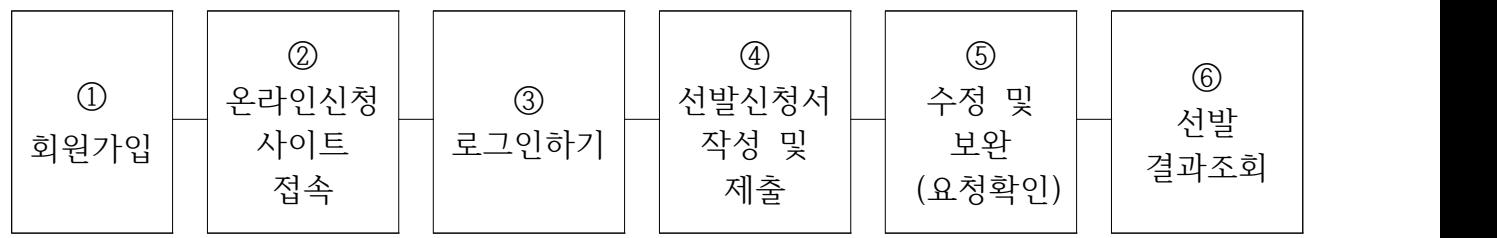

- 1. 경기도장학회 **홈페이지(www.ggdm.kr)**에서 **회원가입**을 합니다. (가입시 이름, 연락처 정확히 기재)
- 2. 경기도장학회 홈페이지 메인 화면 하단에 있는 배너를 클릭하여 장학생 및 특기생 온라인 신청 사이트로 이동합니다.
- 3. 신청 사이트에서 경기도장학회 홈페이지 **회원 아이디**와 **비밀번호**로 로그인 합니다. (로그인 전 신청 접수 일정 확인, 로그인 실패시 경기도장학회 홈페이지에서 아이디와 비밀번호 확인 및 변경 후 로그인)
- 4. **신청 사이트 로그인 후** 선발 신청 **배너 클릭**하여 **선발신청서**를 작성하여 **제출**합니다. (신청서 작성시 신청 구분 및 필수 입력 항목, 제출 서류 필히 확인)
- 5. **접수 기간 내** 신청 사이트에 접속하여 신청서 **수정 또는 서류 보완**을 할 수 있습니다. (보완 요청 문자메시지 및 제출한 신청서 상 요청 내용 확인)
- 6. 결과 발표 일정에 맞게 신청 **사이트에 접속**하여 **선발 결과를 조회**합니다.
- ※ 주의사항 : **접수된 신청서의 수정 및 보완이 필요한 경우** 신청서 상에 기재된 **개인 휴대전화 번호로 보완 요청 문자**를 보내오니 **반드시 문자를 확인**하십시오.

 장학생 및 특기생 온라인 신청 및 조회 방법에 대한 **상세내용**은 **사용자 매뉴얼**을  **다운로드 받아 확인**하세요.

- 다운로드 -